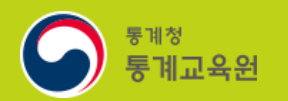

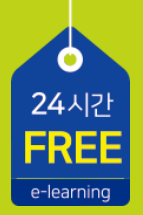

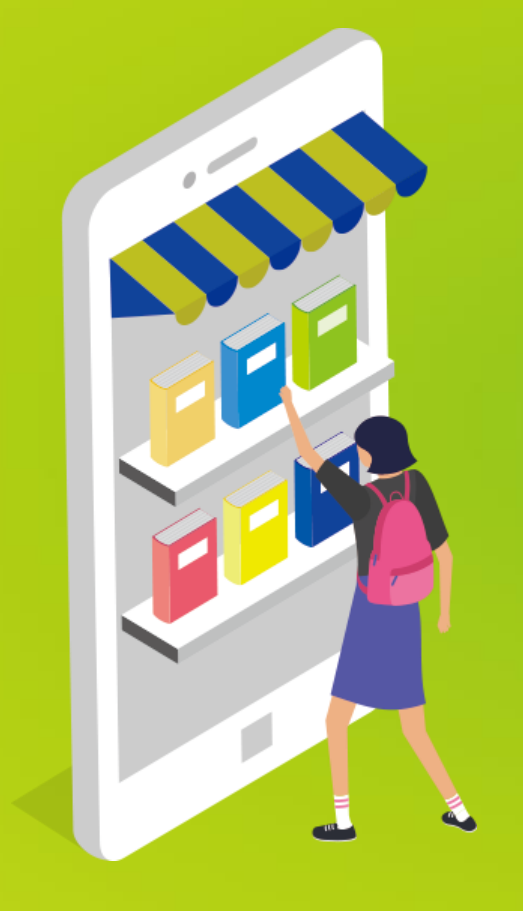

# 통계교육원 수강 절차

https://sti.kostat.go.kr

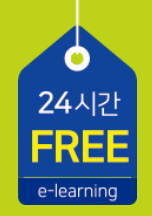

#### C O N T E N T S

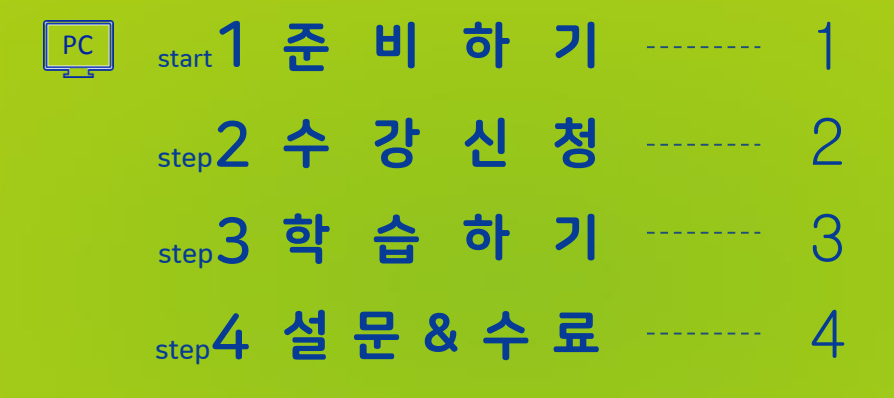

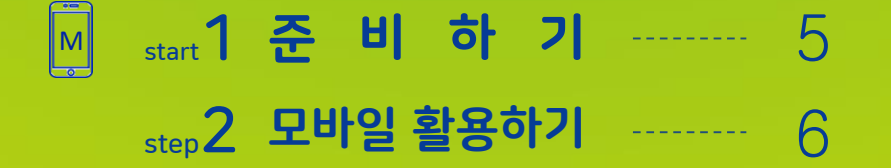

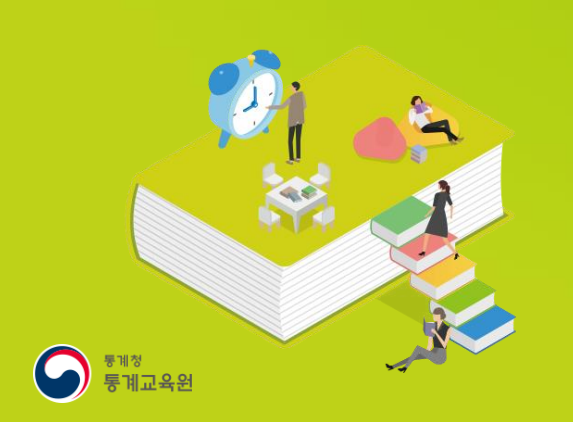

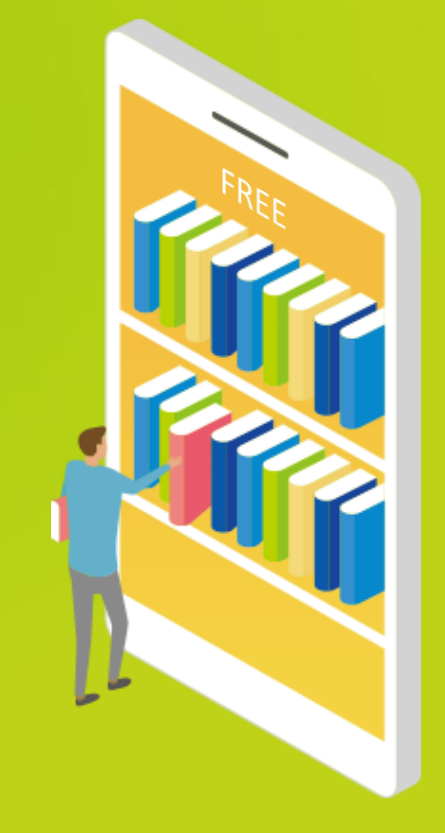

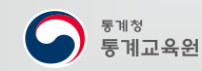

 $\bullet$ 

#### <mark>4 )</mark> 양식에 맞추어 정보를 입력

- 약관에 동의 후 2가지 본인인증 방식 중 선택하여 본인인증 진행 3
- 회원유형(공무원, 일반인, 어린이/청소년, 외국인 중 택일)을 선택 2 ※ 정부산하기관 및 통계청 공무직의 경우 회원유형을 일반인으로 가입

통계교육원 홈페이지[\(https://sti.kostat.go.kr\)](https://sti.kostat.go.kr/)에 접속 후 메인 화면 상단 **회원가입** 버튼을 선택 1

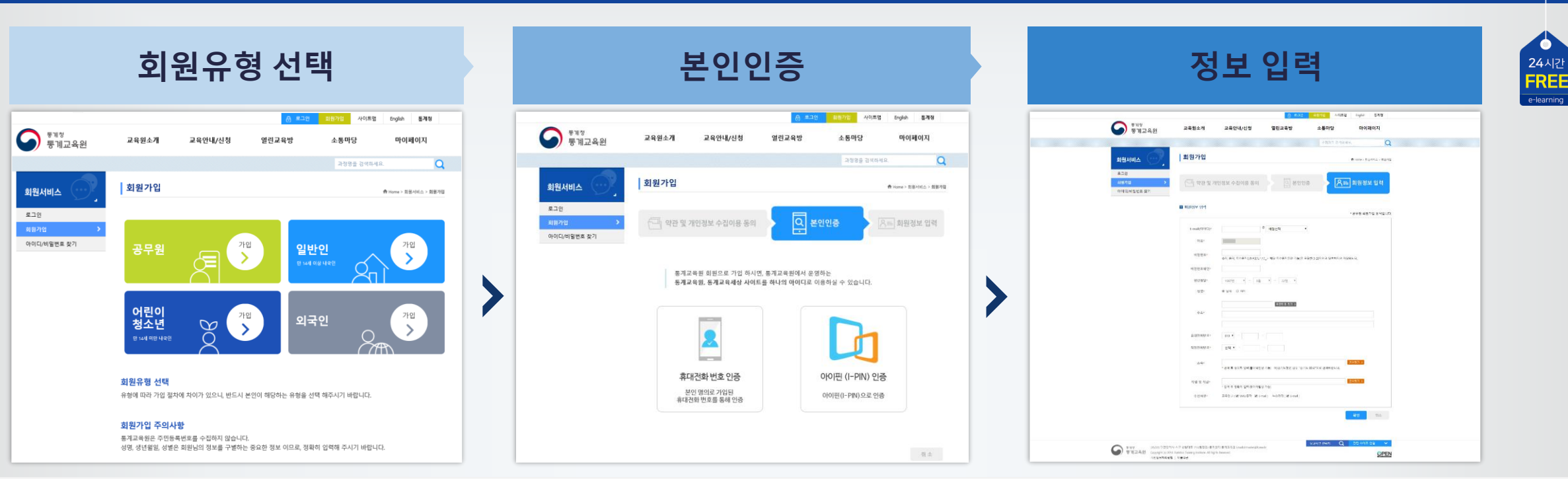

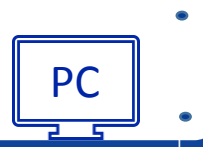

24시간

### . step2 수강신청 수강신청 및 개인정보확인

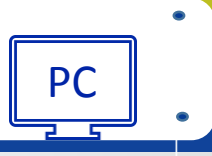

24시간 **FREE** 

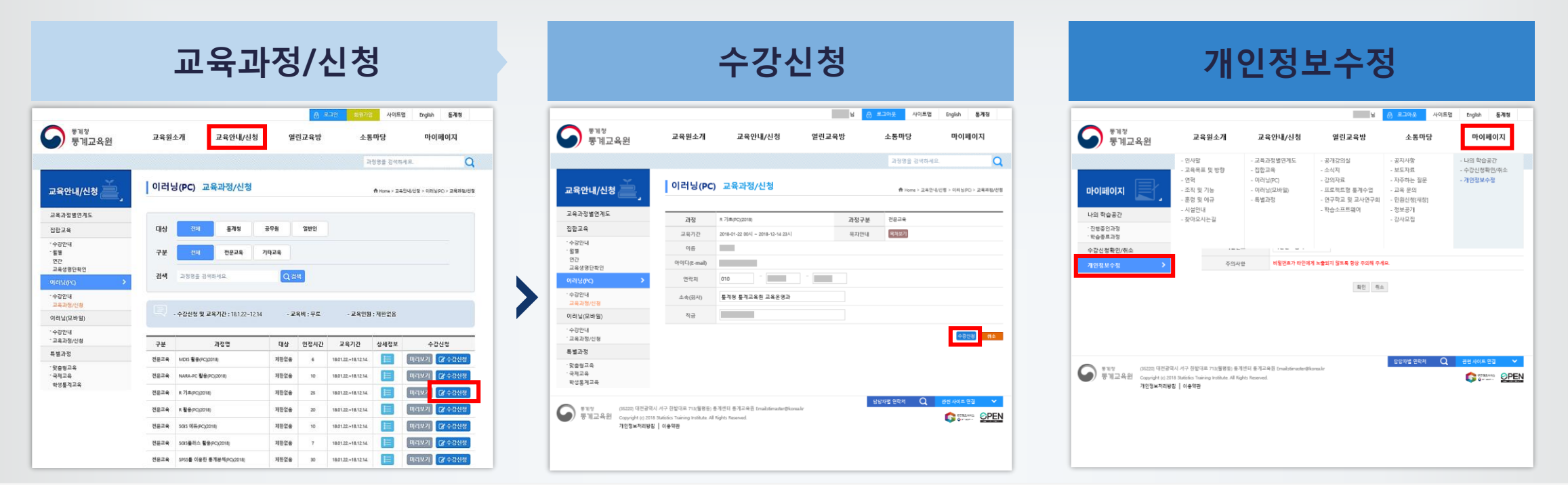

상단 **교육안내/신청 > 이러닝(PC)** 또는 **이러닝(모바일) > 교육과정/신청**에서 신청하고자 하는 과정 **수강신청** 클릭 1

- 과정명, 개인정보 등 확인한 뒤 **수강신청** 버튼 클릭하여 신청 2
- 개인정보를 변경할 경우 메인 상단 **마이페이지 > 개인정보수정** 클릭하여 비밀번호를 한번 더 입력 후 정보를 수정 3
	- ※ 수강신청 가능한 과정 수와 수강 인원 제한 없음

※ 수강취소는 **마이페이지>수강신청확인/취소**에서 취소

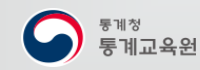

 $\bullet$ 

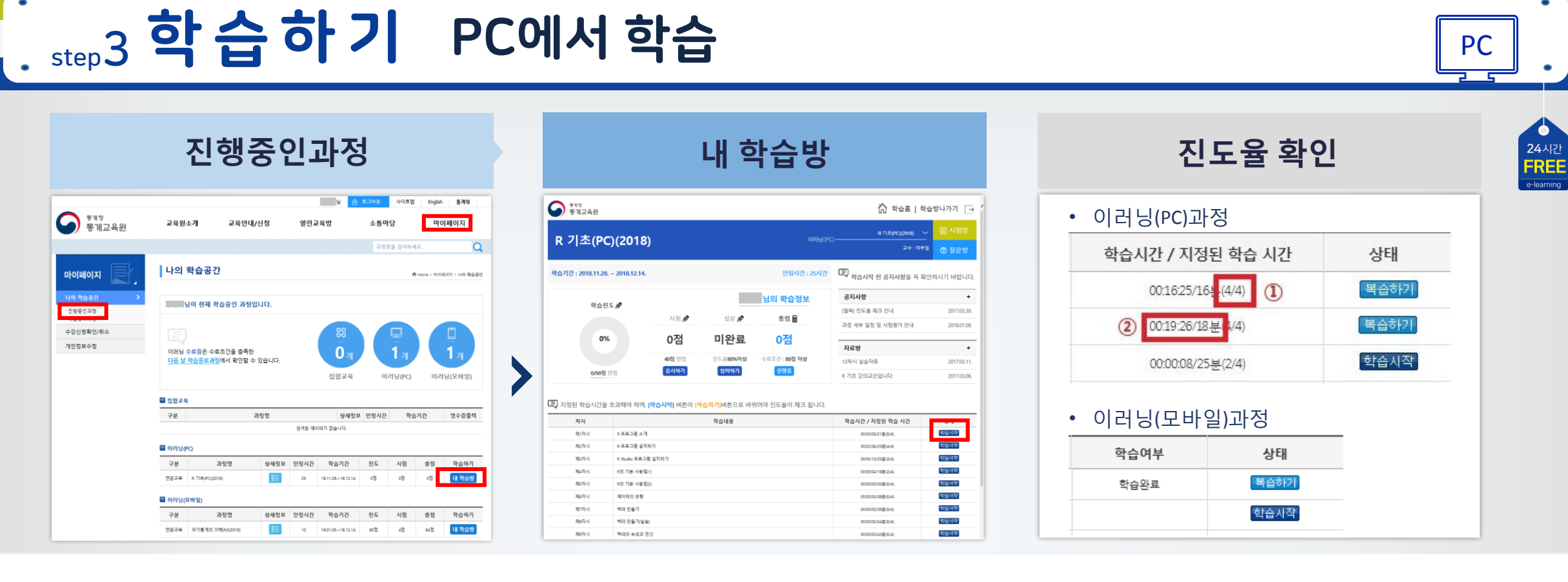

**마이페이지 > 진행중인과정** 클릭하여 학습중인 과정을 확인하고 **내 학습방** 버튼을 클릭하여 학습방 입장 ※ 학습진도율 확인

**·** 이러닝(PC)과정: ⓛ콘텐츠 내 모든 페이지를 열람했는지 ② 지정된 학습 시간을 초과하여 학습했는지 확인

**·** 이러닝(모바일)과정: 콘텐츠를 끝까지 재생했는지 확인

※ 익스플로러 11버전 이상 또는 크롬으로 학습 권장

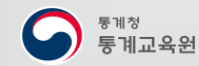

 $\circ$ 

 $\bullet$ 

## . step4 설 문 & 수 료 설문 참여 및 수료증 출력

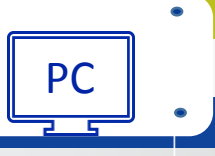

24시간<br>**FREE** 

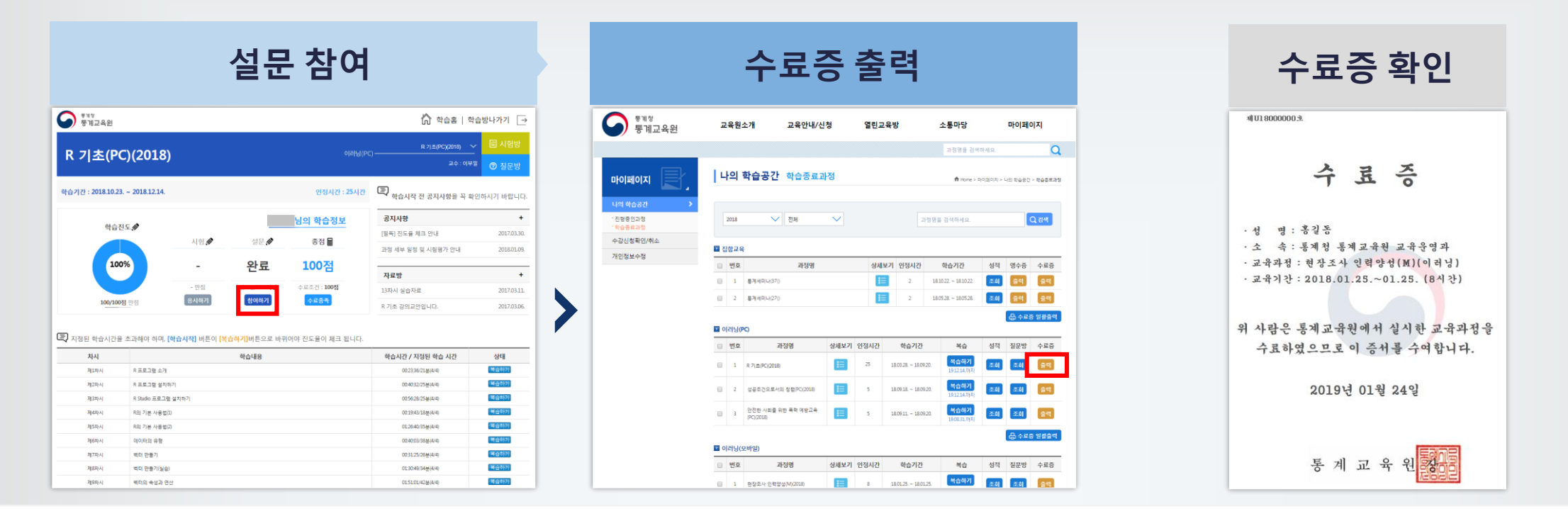

설문 항목의 **참여하기 > 설문시작**을 클릭하여 설문 응답 **마이페이지 > 나의 학습공간 > 학습종료과정**에서 수료 현황을 확인 후 수료증 출력 2 ※ 과정을 수료한 이후 1년간 **복습하기**에서 복습이 가능합니다. 1

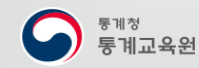

 $\bullet$ 

## . start 1 준 비 하 기 모바일 앱 설치 MM

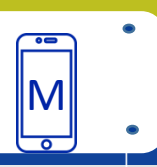

 $\begin{array}{c}\n 24 \text{A} \\ \text{P} \\ \text{R} \\ \end{array}$ 

**회원유형 선택 앱 실행 통계교육원 검색 앱 설치** ◎ 182卒245 KT @ @ M 60 년<sup>(\*</sup>... 170% ▲ 오전 10:53 KT DI DI O @ W\*...il 69% 효 오전 10:53 l G ← 동계교육원 ×  $\overline{\bullet}$ 통계교육원  $\hat{\mathbf{r}}$  $\leftarrow$ 84248  $\odot$ **SARSH** 통계교육원<br>이러닝 동계교육원 이러닝  $\bullet$ Q 통계교육원 이래님 동계청 동계교육원  $4.0*(32.2) \cdot 127.6$ **Berlin**  $\sqrt{2}$  $\blacktriangleright$ 리포이트 메키지 모르 지금 날 치운 분 그때 그 실적 - 1 당신을 위한 재미있는 계임 Ŧ  $0.00$ 통계교육원 이러닝 설치 추가 정보 스나이퍼 3D 어쌔산<br>무료 슈탈 게임 한계의 셋다 **MARG-**<br>Haggan 

<mark>1</mark> 안드로이드 사용자의 경우 구글 **Play 스토어** 실행

- 통계교육원을 검색 2
- **통계교육원 이러닝** 앱을 선택하여 설치 3
- 4 ] 앱 실행

※ iOS(아이폰) 사용자는 웹으로 이용

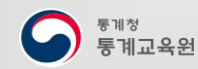

 $\bullet$ 

학습문의: 042) 366-6223

Gall 효모후 2:4

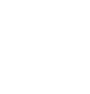

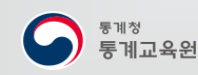

4

 $\circ$ 

 $\bullet$ 

 $\overline{\ }$ 

- 학습을 터치하여 콘텐츠를 끝까지 수강하면 복습으로 진행 상태가 바뀌며, 별도의 시험 평가는 없음 학습을 마친 후 **설문/만족도**를 터치하여 설문 응답 후 **나의학습공간>학습종료 과정**에서 수료 현황 확인 5
- 
- **수강신청** 버튼을 터치하여 신청을 완료하면 **나의학습공간>수강신청중인 과정**의 학습방으로 이동되며, 바로 학습 가능 3
- 
- 신청하고자 하는 과정의 **상세보기** 터치 2
- 통계교육원 이러닝 모바일에 접속하여 로그인 후 **교육안내/신청** 선택 1

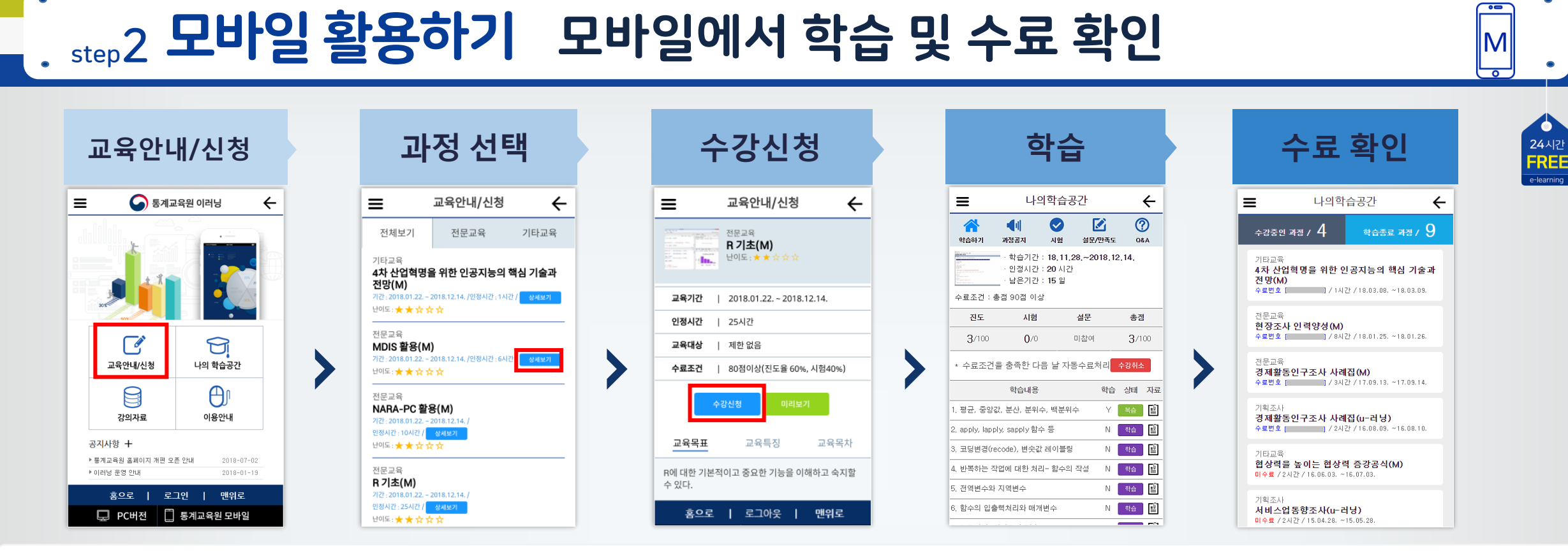

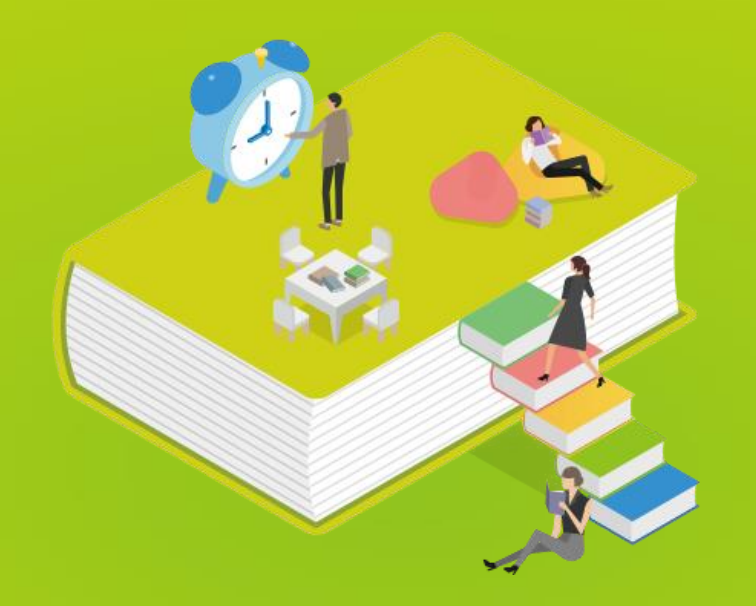

#### 통계교육원 이러닝 지금 시작 해볼마요?

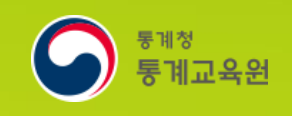

PC와 모바일 어디에서나 https://sti.kostat.go.kr